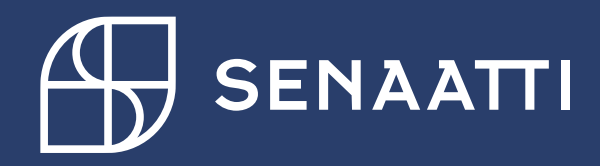

## Senaattilan rekisteröitymisohje 1.1.2021

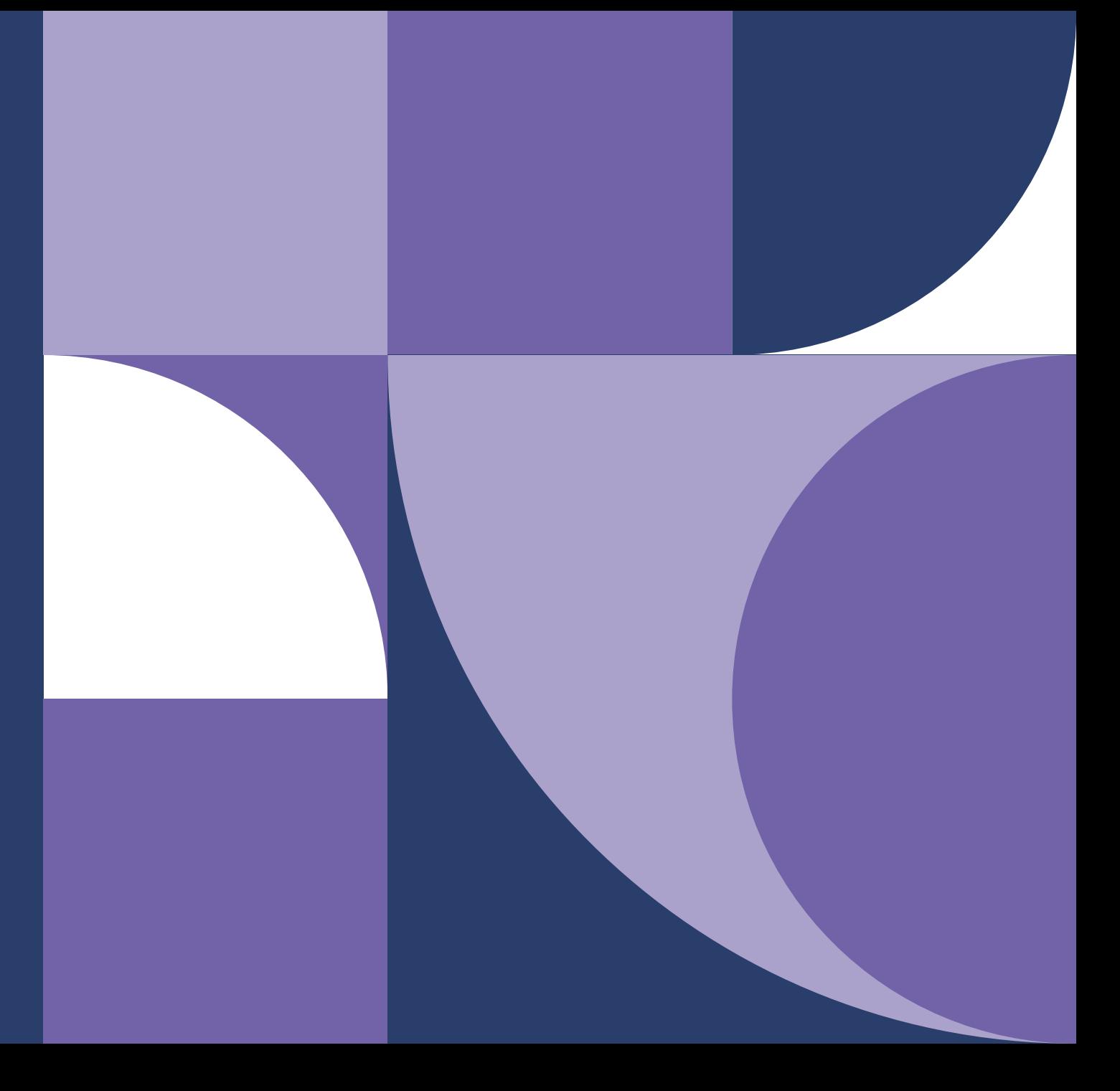

## **Ohjeen sisältö**

- 1. [Käyttäjäksi rekisteröityminen](#page-2-0)
	- 1.1. [Rekisteröityminen Virtulla](#page-6-0)
	- 1.2. [Rekisteröityminen työsähköpostiosoitteella](#page-16-0)
- 2. [Palveluun kirjautuminen](#page-26-0)
- 3. [Omien tietojen hallinta](#page-31-0)

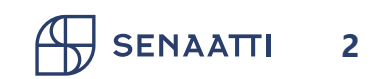

# <span id="page-2-0"></span>1. Käyttäjäksi rekisteröityminen

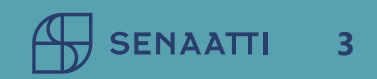

## **1. Käyttäjäksi rekisteröityminen Sivu 1/3**

- Rekisteröityminen on mahdollista Senaatin asiakkaille
- Rekisteröityessäsi hyväksyt palvelun [käyttöehdot](https://www.senaattila.fi/pdf/Senaattila-kayttoehdot-FI.pdf)
- Rekisteröitymisen yhteydessä sinulle luodaan tunnus, joka liitetään Senaatin asiakasorganisaatioon
- Samalla tunnuksella pystyt kirjautumaan käyttöoikeuksiesi puitteissa eri Senaattilan palveluihin

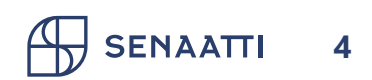

## **1. Käyttäjäksi rekisteröityminen Sivu 2/3**

• Aloita rekisteröityminen valitsemalla "Rekisteröidy"

#### Jos sinulla ei vielä ole tunnusta

Rekisteröidy palvelujen käyttäjäksi tästä:

#### **Rekisteröidy**

Kun rekisteröidyt, hyväksyt yleiset käyttöehdot Jos tarvitset apua, katso rekisteröitymisohje Rekisteröitymisen pikaohje Palvelun rekisteriseloste

Ongelmia kirjautumisessa? Ota yhteyttä: senaattila@netum.fi, [09] 425 77 800

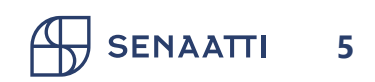

## **1. Käyttäjäksi rekisteröityminen Sivu 3/3**

- Valitse haluatko rekisteröityä Virtulla vai työsähköpostiosoitteella
- Virtu tarjoaa mahdollisuuden kirjautua palveluun ilman erillistä tunnusta ja salasanaa
- Suosittelemme Virtutunnistamista, mikäli se on organisaatiollanne käytössä

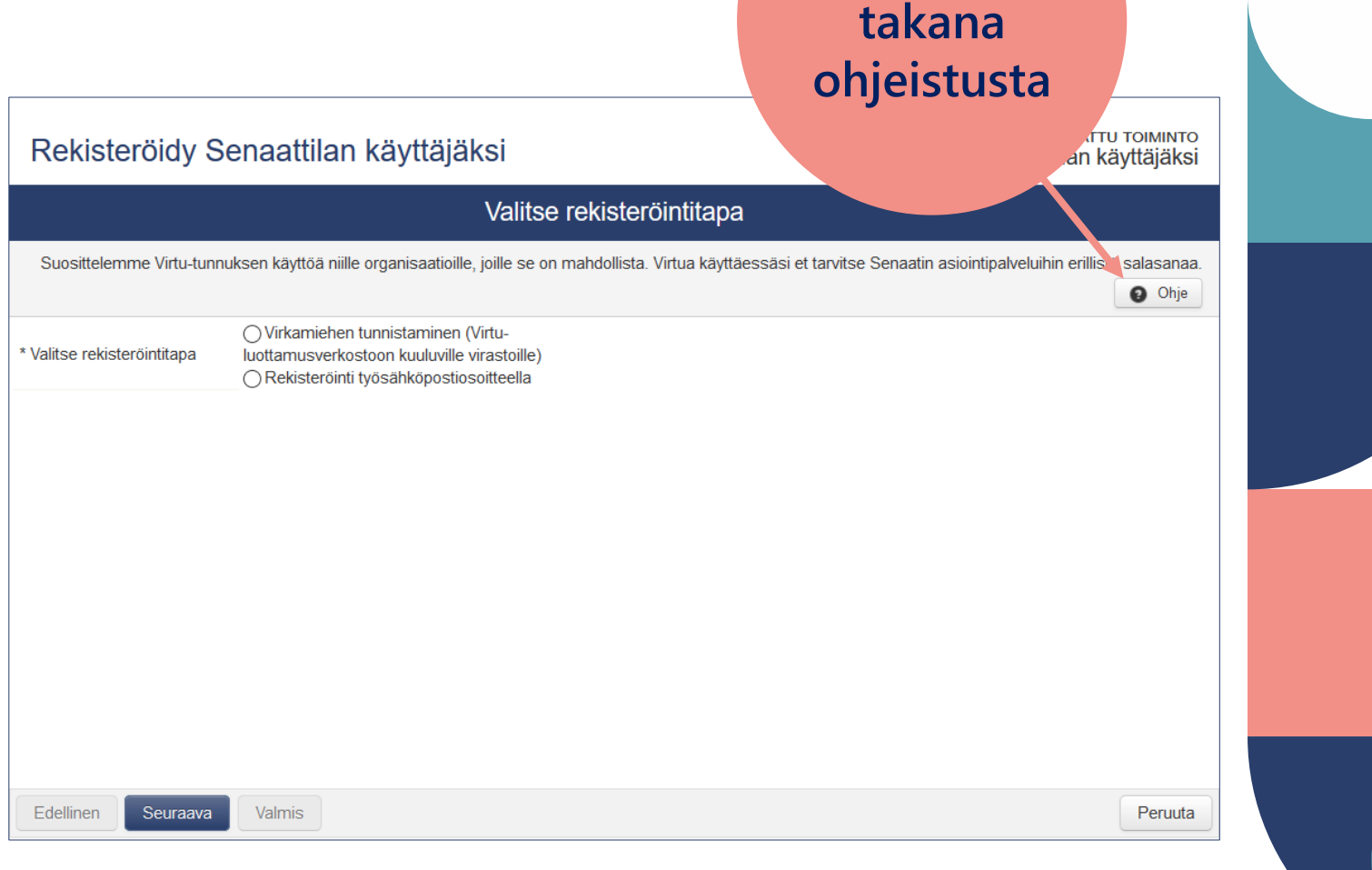

**Painikkeen** 

**SENAATTI 6**

# <span id="page-6-0"></span>**1.1. Rekisteröityminen Virtulla**

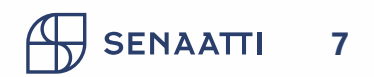

## **1.1. Rekisteröityminen Virtulla Sivu 1/8**

• Valitse "Virkamiehen tunnistaminen" ja klikkaa "Seuraava"

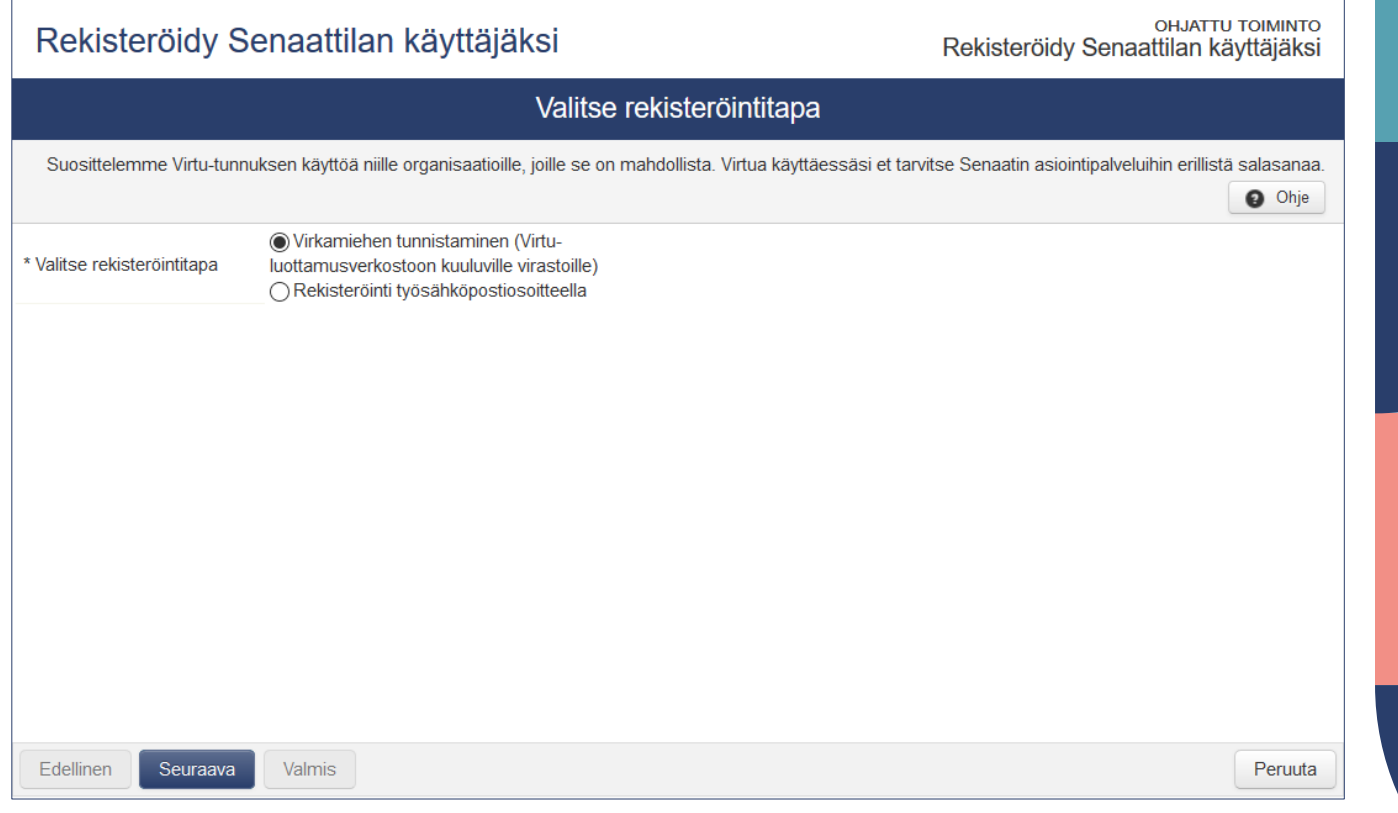

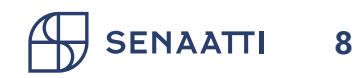

## **1.1. Rekisteröityminen Virtulla Sivu 2/8**

• Valitse alasvetovalikosta oma organisaatiosi ja klikkaa "Valitse"

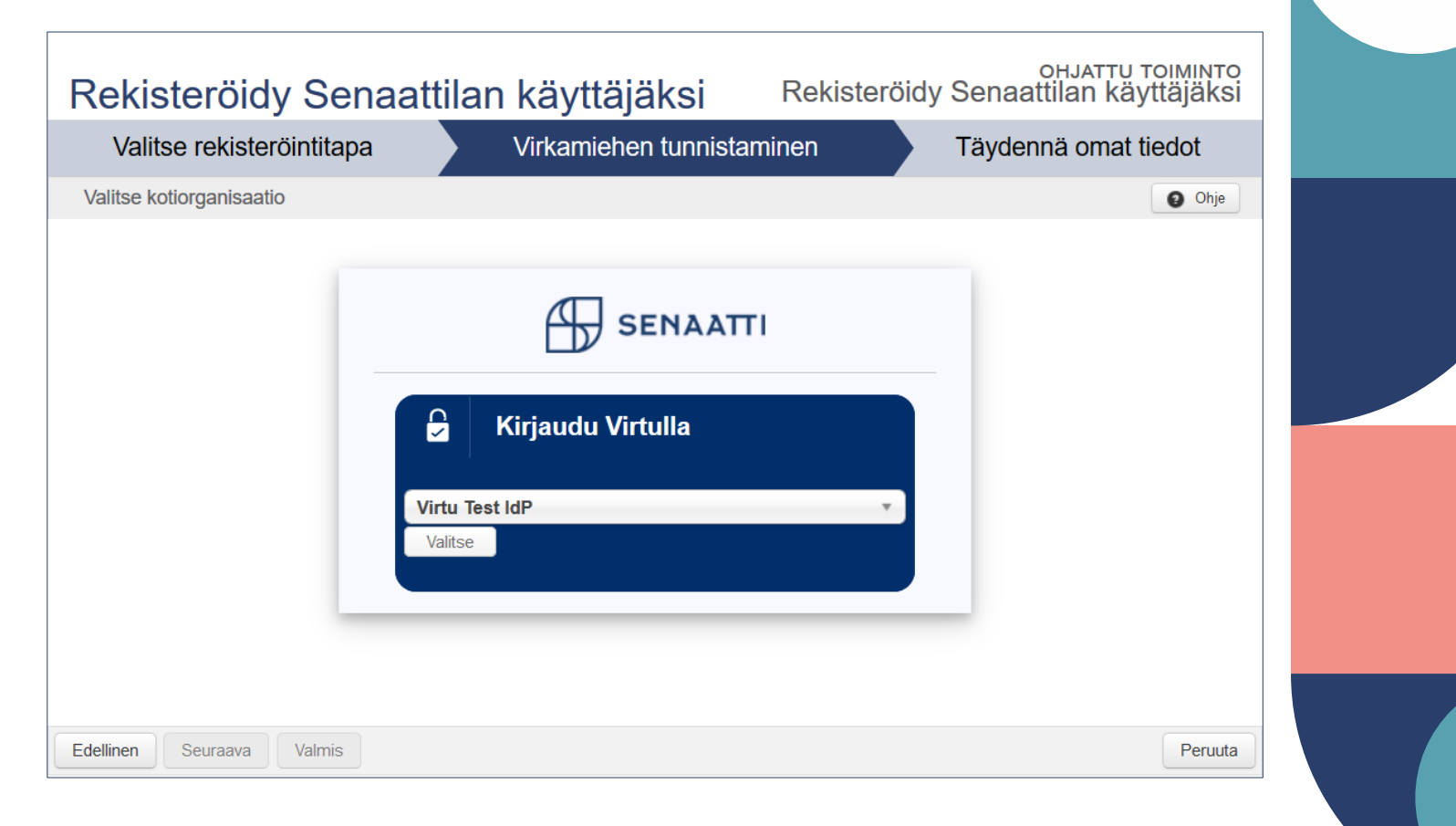

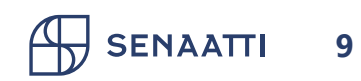

## <span id="page-9-0"></span>**1.1. Rekisteröityminen Virtulla Sivu 3/8**

- Sinut ohjataan tunnistautumaan kotiorganisaatiosi tunnistuspalveluun
- Huom. Sinulla on oltava yhteys kotiorganisaatiosi tunnistuspalveluun esim. organisaatiosi toimistoverkon tai VPN-yhteyden kautta
- Jos olet jo kirjautuneena kotiorganisaatiosi verkkoon, sinun ei tarvitse erikseen tunnistautua, vaan pääset tämän vaiheen ohi kertakirjautumaan suoraan palveluun

#### **on esimerkki Test IdP organisaation**  Login to Senaatti-kiinteistöt IAM **tunnistus-Username palvelusta**vvirkamies **Password** .........  $\Box$  Don't Remember Login  $\Box$  Clear prior granting of permission for release of your information to this service. Login

**VIRTU** 

**Tämä kuva** 

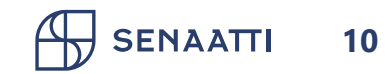

## **1.1. Rekisteröityminen Virtulla Sivu 4/8**

- Tarkista Virtutunnistamisen kautta saadut tiedot ja täydennä puuttuvat tiedot
- "Organisaatio, jota edustat"-kentän tietoa käytetään hyväksi epäselvien rekisteröintipyyntöjen selvityksessä

**11**

• Valitse "Valmis"

**SENAATTI** 

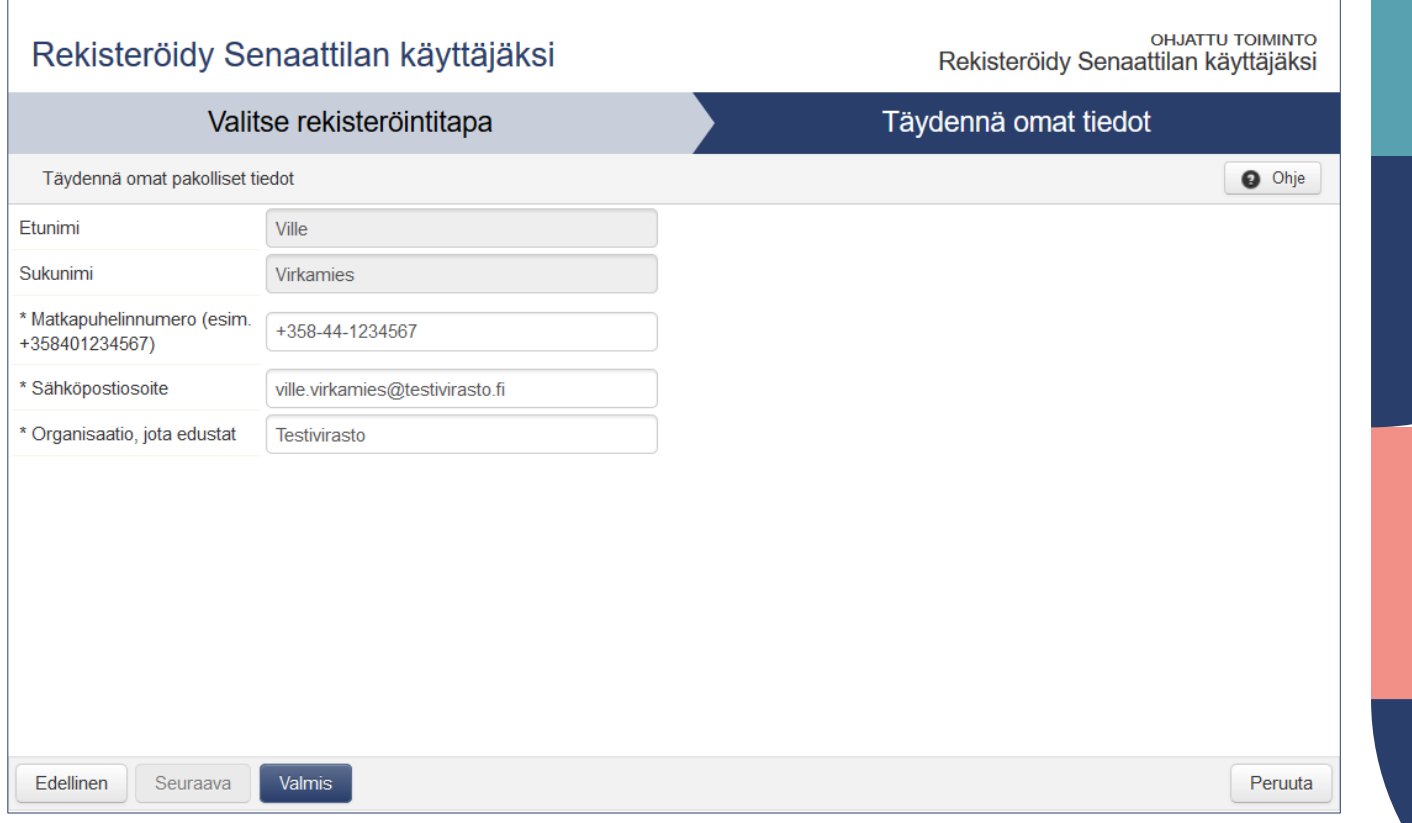

## **1.1. Rekisteröityminen Virtulla Sivu 5/8**

- Palvelu esittää yhteenvedon käyttäjätiedoista
- Valitse "Siirry oman organisaation valintaan"

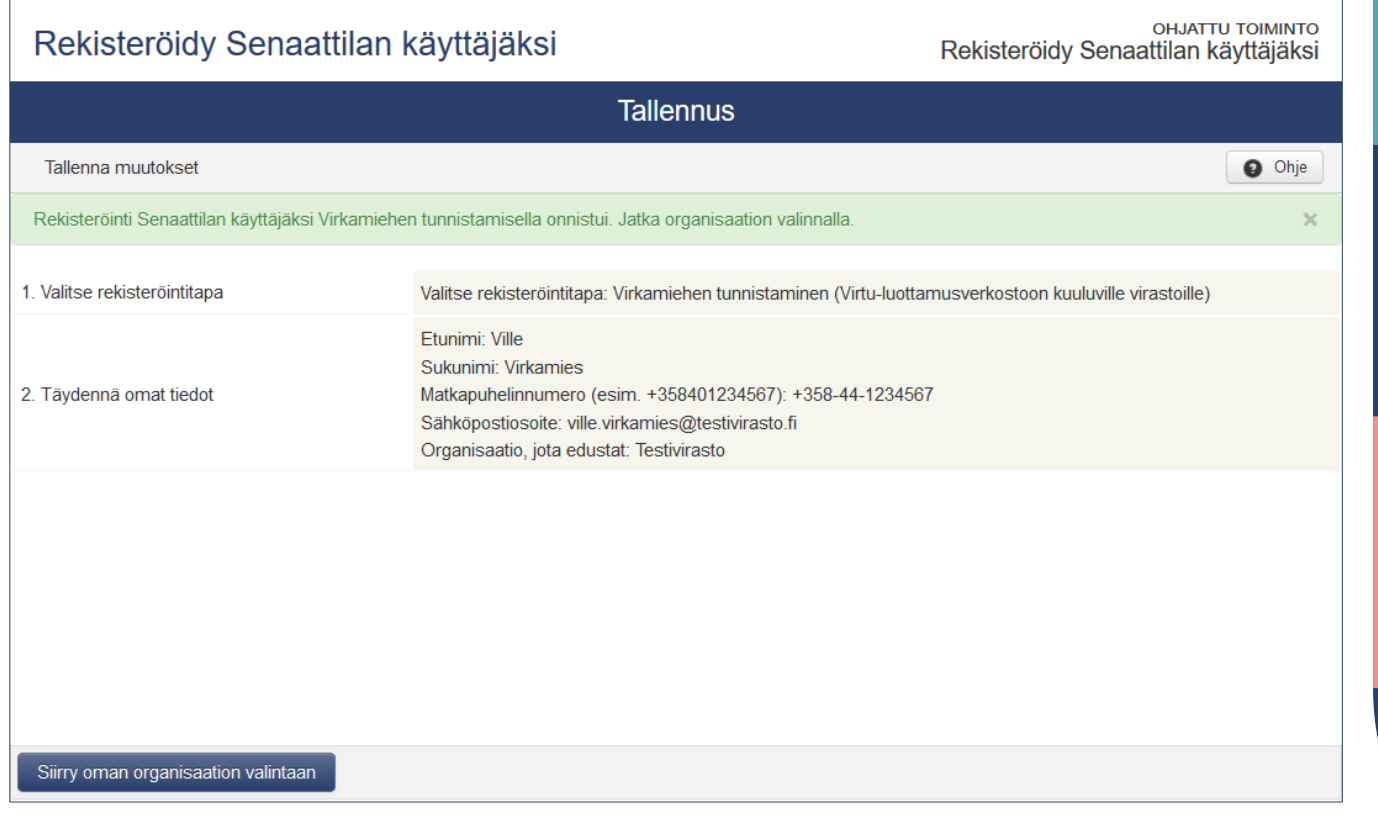

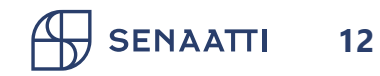

## **1.1. Rekisteröityminen Virtulla Sivu 6/8**

- Sinun tulee valita yksi tai useampi edustamasi organisaatio
- Näet Senaatin palveluissa ensisijaisesti tässä valitsemasi organisaation tietoja, esim. kiinteistökohteet Palvelupyynnöissä
- Valitse lopuksi "Valmis"

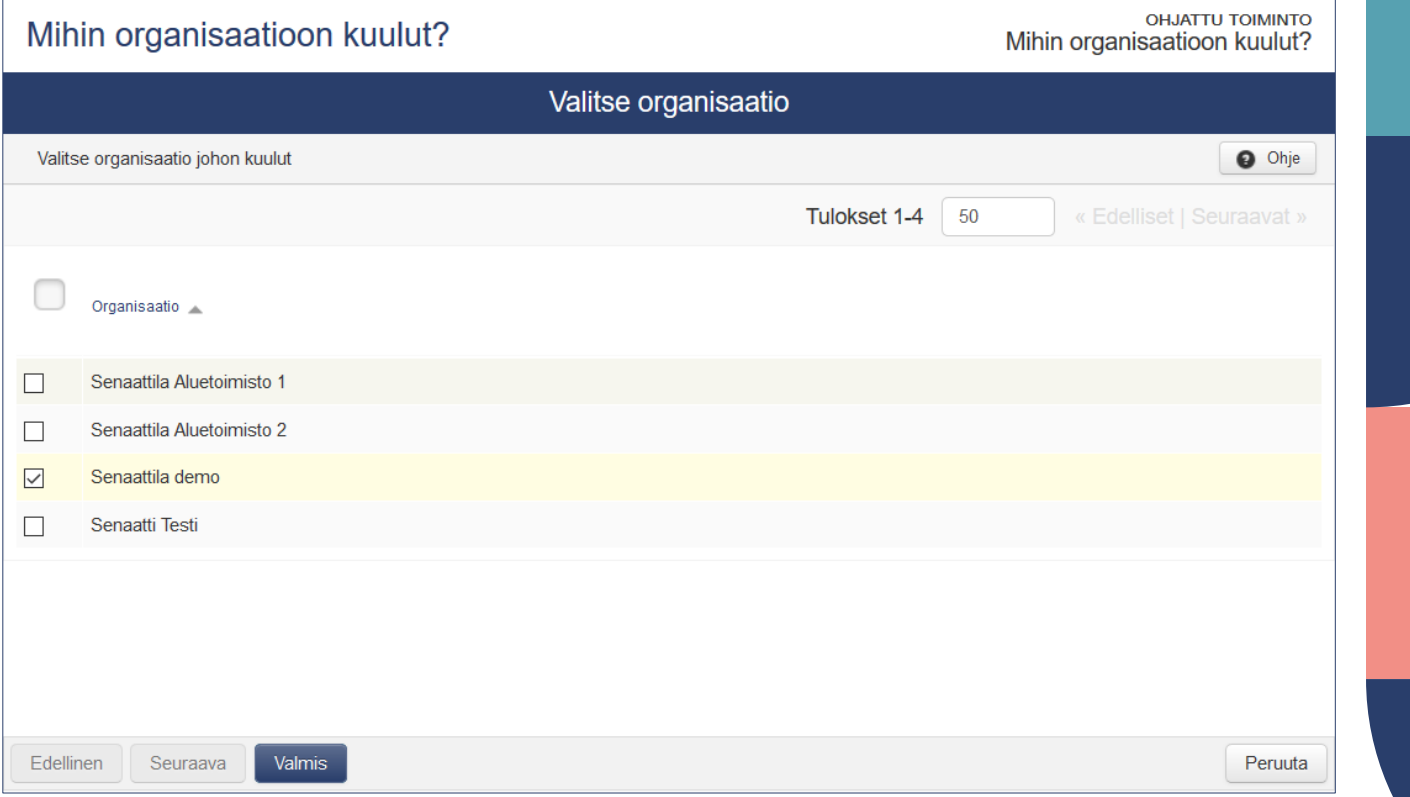

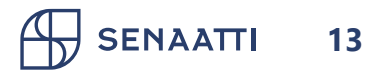

## **1.1. Rekisteröityminen Virtulla Sivu 7/8**

- Palvelu esittää yhteenvedon organisaatiovalinnasta
- Voit muuttaa tietoja myöhemmin
- Valitse "Sulje"

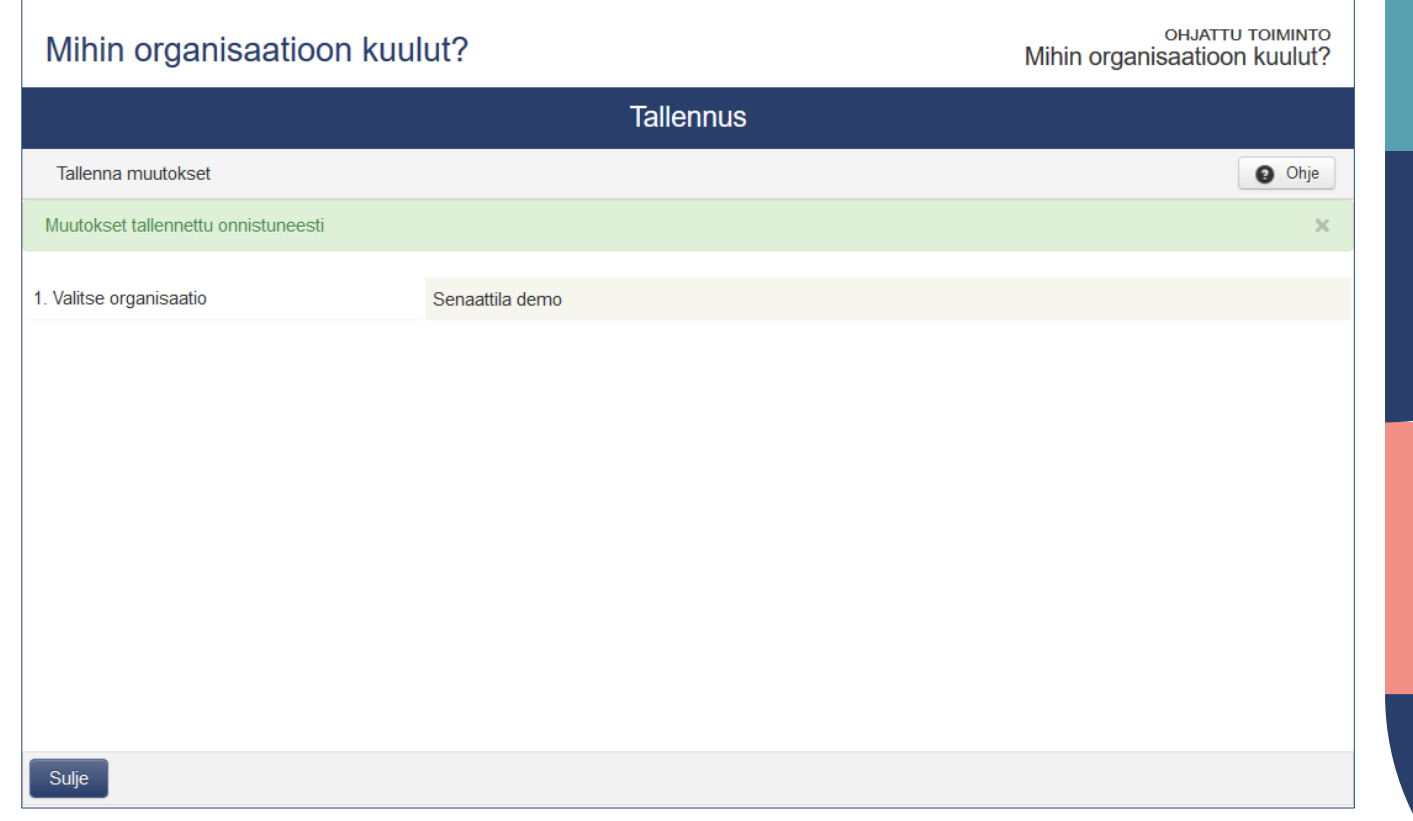

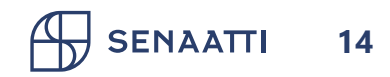

## **1.1. Rekisteröityminen Virtulla Sivu 8/8**

• Sähköpostiisi lähetetään vahvistusviesti rekisteröinnin onnistumisesta

Date: Tue, 25 May 2021 10:51:41 +0300 (EEST) From: jam@senaatti.fi To: ville.virkamies@testivirasto.fi Subject: Senaattila: Rekisteröityminen onnistui, Registration succeeded

Hyvä vastaanottaja, Tämä on automaattinen viesti Senaattila-verkkopalvelusta. Rekisteröitymisenne Virtu-luottamusverkoston tunnistuspalvelun kautta on vahvistettu.

Bästa mottagare,

Den här är ett automatiserat meddelande från Senaattila-webbtjänst. Er registration genom den federerade Virtu-autentiseringstjänsten är konfirmerad.

Dear recipient,

This is an automated message from Senaattila web service.

Your registration with the federated Virtu authentication system has been verified.

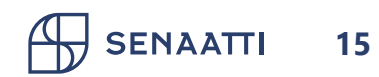

## **Tarvitsetko apua?**

Rekisteröitymistä, kirjautumista ja omien tietojen hallintaa koskevissa kysymyksissä auttaa Senaattilan käyttäjätuki

senaattila@netum.fi (09) 425 77 800

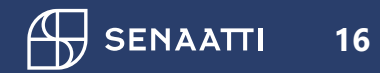

# <span id="page-16-0"></span>**1.2. Rekisteröityminen työsähköpostiosoitteella**

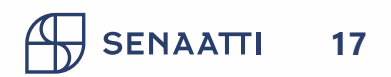

## **1.2. Rekisteröityminen työsähköpostiosoitteella Sivu 1/8**

• Valitse "Rekisteröinti työsähköpostiosoitteella" ja klikkaa "Seuraava"

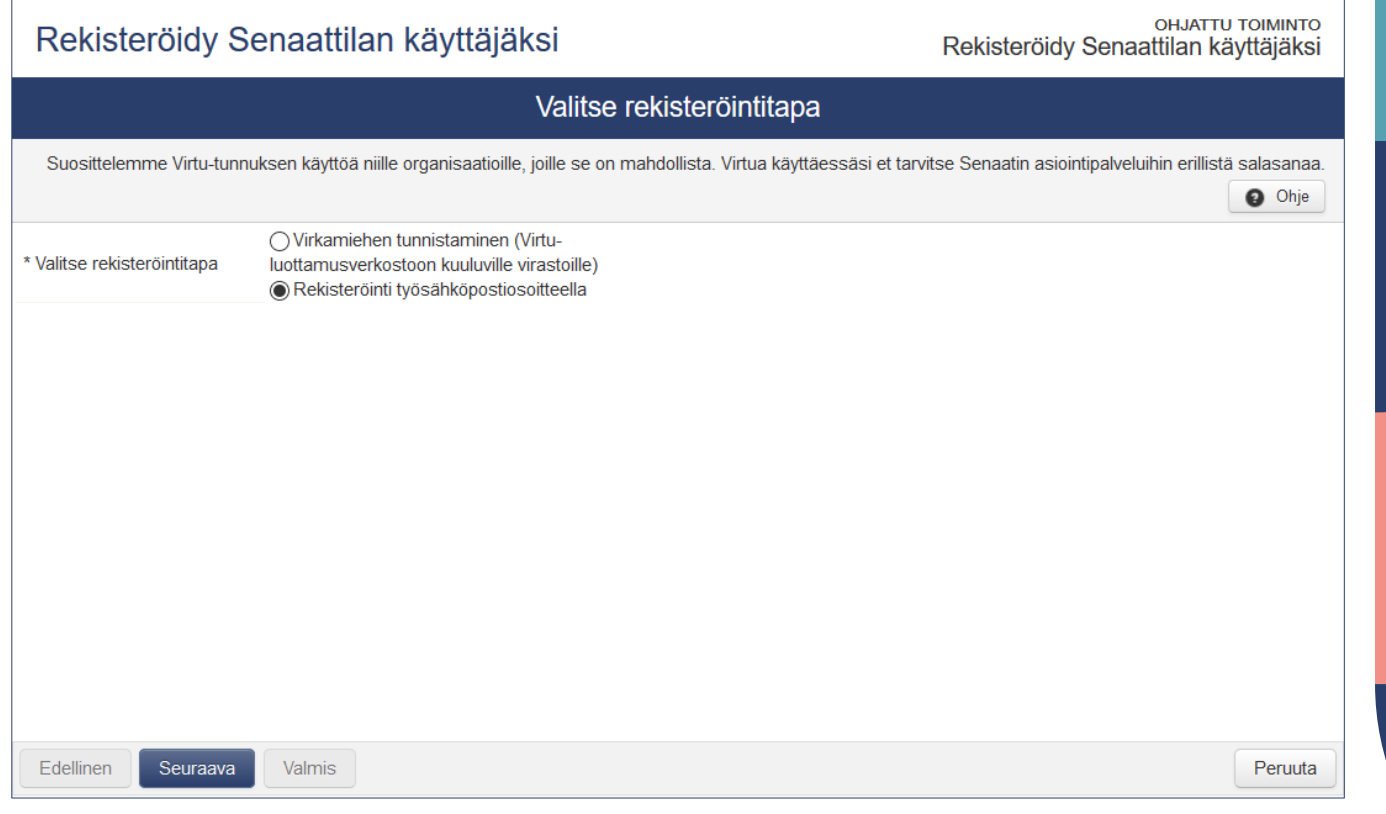

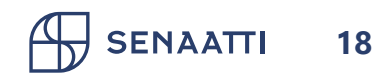

## **1.2. Rekisteröityminen työsähköpostiosoitteella Sivu 2/8**

- Syötä pyydetyt tiedot ja klikkaa "Valmis"
- Sähköpostiosoitetta käytetään rekisteröinnin vahvistamiseen
- "Organisaatio, jota edustat"-kentän tietoa käytetään epäselvien rekisteröintipyyntöjen selvityksessä

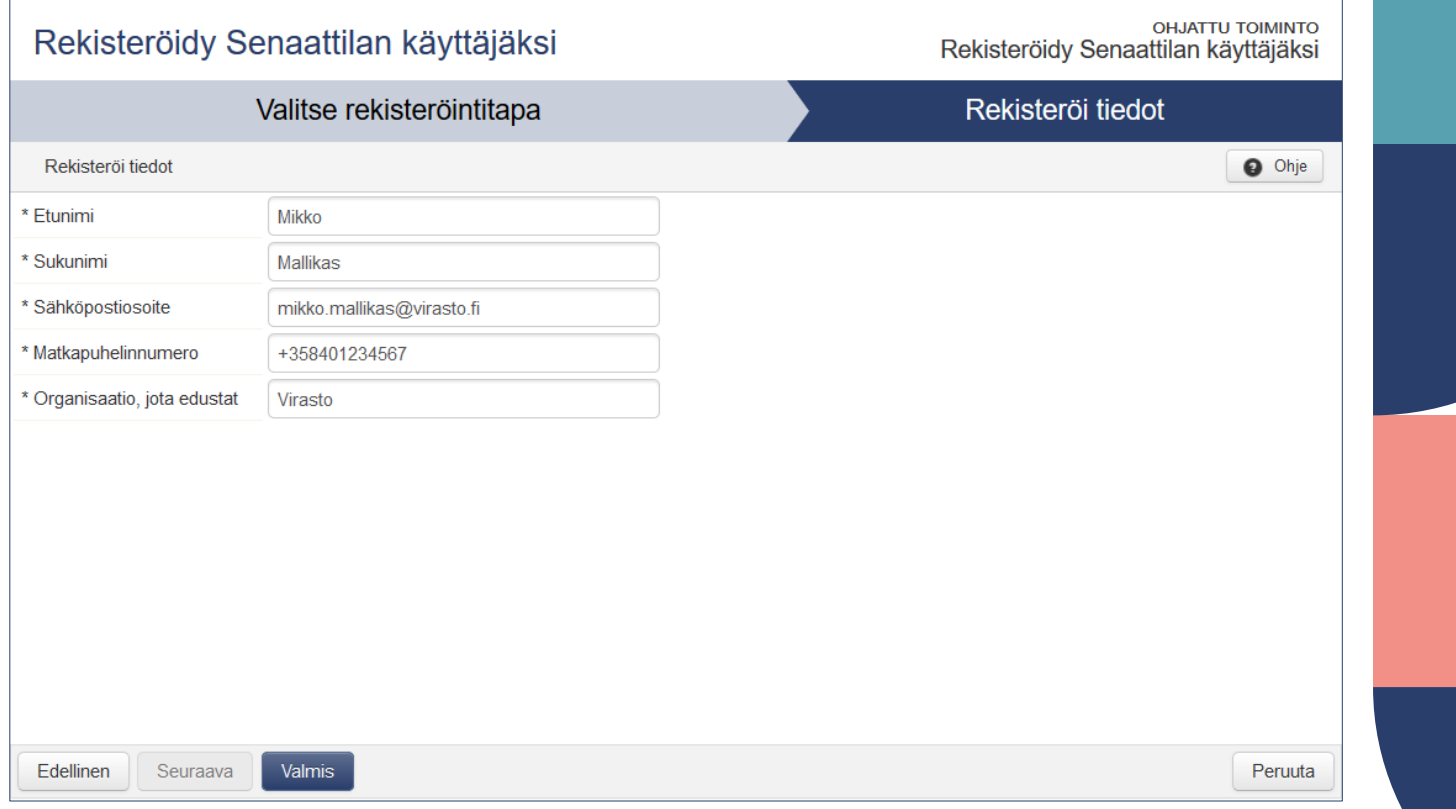

**SENAATTI 19**

## **1.2. Rekisteröityminen työsähköpostiosoitteella Sivu 3/8**

- Näet yhteenvedon ilmoittamistasi tiedoista
- Rekisteröitymisen vahvistuspyyntö lähetetään sähköpostiisi

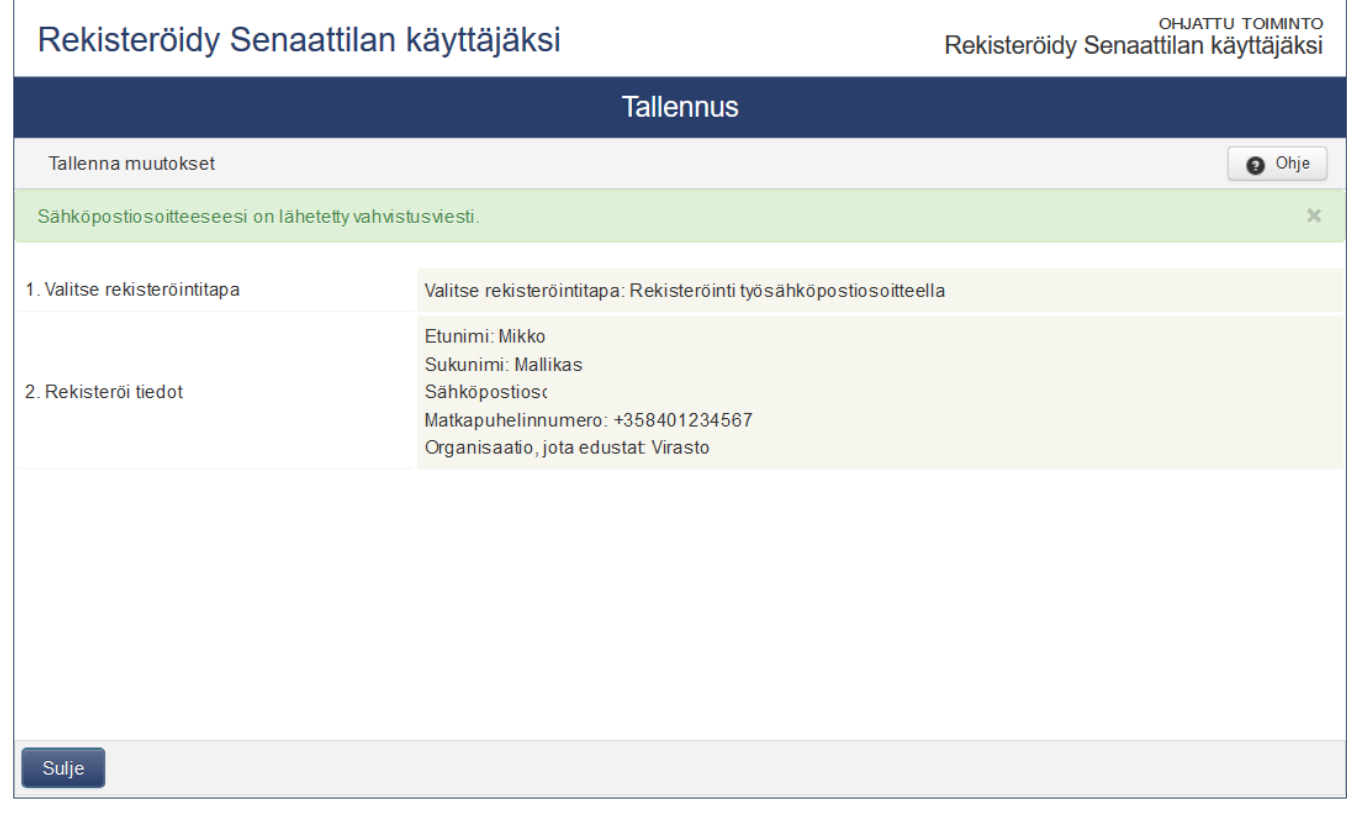

![](_page_19_Picture_4.jpeg)

### **1.2. Rekisteröityminen työsähköpostiosoitteella Sivu 4/8**

Date: Tue, 25 May 2021 10:51:41 +0300 (EEST)

From: jam@senaatti.fi To: mikko.mallikas@virasto.fi

• Vahvista rekisteröitymine klikkaamalla sähköpostis olevaa linkkiä

**21**

**SENAATTI** 

![](_page_20_Picture_39.jpeg)

## **1.2. Rekisteröityminen työsähköpostiosoitteella Sivu 5/8**

- Valitse edustamasi organisaatio. Valittavana on sähköpostiosoitteesi perusteella tunnistetut asiakasorganisaatiot
- Vahvista valinta klikkaamalla "Valmis" painiketta

![](_page_21_Picture_44.jpeg)

![](_page_21_Picture_4.jpeg)

## **1.2. Rekisteröityminen työsähköpostiosoitteella Sivu 6/8**

- Kun valinnat on tallennettu, voit sulkea ikkunan
- Voit tarvittaessa muuttaa valintaa myöhemmin [\(Omien tietojen hallinta\)](#page-31-0)
- Käyttäjätunnus ja salasana toimitetaan sinulle salatulla sähköpostilla (turvaposti)

![](_page_22_Picture_4.jpeg)

**SENAATTI 23**

### **1.2. Rekisteröityminen työsähköpostiosoitteella Sivu 7/8**

• "Avaa viesti"-linkistä viestin sisältö avautuu suojattuun selainnäkymään

**24**

Date: Tue, 25 May 2021 10:51:41 +0300 (EEST) From: jam@senaatti.fi To: mikko.mallikas@virasto.fi Subject: Senaattila: Rekisteröityminen vahvistettu. Registreringen har konfirmerats. Registration completed

**SENAATTI** 

#### Luottamuksellinen / Konfidentiell / Confidential

Aihe / Ämne / Subject Senaattila: Rekisteröityminen vahvistettu, Registreringen har konfirmerats, Registration completed

#### Avaa viesti / Öppna meddelandet / Open message

Teille on lähetetty luottamuksellinen viesti Senaatti-kiinteistöjen Turvaposti -palvelun kautta. Viestin avaaminen ja siihen vastaaminen tapahtuu yläpuolella olevasta linkistä. Yhteys on suojattu SSL-salauksella. Turvallisuussyistä viestin lukemista on rajoitettu. Viesti voidaan avata ainoastaan yhdellä selaimella samasta ip-osoitteesta ja se voidaan lukea korkeintaan 30 päivän ajan.

Ni har mottagit ett konfidentiellt meddelande via Senatfastigheters Krypterad e-post -tjänst. Meddelandet kan öppnas och besvaras via länken ovan. Förbindelsen är skyddad med SSL-kryptering. Meddelandet är tillgängligt en begränsad tid av säkerhetsskäl och är läsbart i högst 30 dagar. Meddelandet kan enbart öppnas via en webbläsare av samma IP-adress.

A secured message has been sent to you through Senate Properties Secured Email service. The message can be opened and replied to from the link above. The connection is protected with SSL encryption. Reading the message is limited due to security reasons. The message is therefore readable using only one browser from the same ipaddress, for 30 days at most.

## **1.2. Rekisteröityminen työsähköpostiosoitteella Sivu 8/8**

- Käyttäjätunnus on vain henkilökohtaiseen käyttöösi
- On suositeltavaa vaihtaa salasana heti
- Turvaposti on luettavissa 30 vuorokautta.
- Talleta käyttäjätunnus ja salasana turvalliseen paikkaan

**25**

**SENAATTI** 

![](_page_24_Picture_5.jpeg)

## **Tarvitsetko apua?**

Rekisteröitymistä, kirjautumista ja omien tietojen hallintaa koskevissa kysymyksissä auttaa Senaattilan käyttäjätuki

senaattila@netum.fi (09) 425 77 800

![](_page_25_Picture_3.jpeg)

# <span id="page-26-0"></span>2. Palveluun kirjautuminen

![](_page_26_Picture_1.jpeg)

## **2. Palveluun kirjautuminen Sivu 1/3**

- Klikkaa palvelua, johon haluat kirjautua
- Valitse palvelun alta "Kirjaudu"

### Valitse palvelu, johon haluat kirjautua

### ▼ Palvelupyynnöt

Palvelupyyntökanava on yhteydenpidon ja tiedonvälityksen apuväline Senaatti-kiinteistöjen vuokralaisille. Täällä ilmoitat toimitiloihisi liittyvistä vioista, voit seurata palvelupyyntöjesi etenemistä ja näet tilojasi koskevat tiedotteet.

![](_page_27_Picture_6.jpeg)

- Tilavaraukset
- ► Hallinnon tilahallinnan [HTH] tietopalvelu
- Luparekisteri
- ► Senaatti Extranet

![](_page_27_Picture_11.jpeg)

## **2. Palveluun kirjautuminen Sivu 2/3**

- Virtulla rekisteröitynyt: valitse organisaatiosi valikosta ja paina "Valitse", jolloin sinut ohjataan kotiorganisaatiosi tunnistautumispalveluun kirjautumaan vastaavasti kuin rekisteröitymisvaiheessa
- Sähköpostilla rekisteröitynyt: syötä käyttäjätunnus ja salasana, ja paina "Kirjaudu"

![](_page_28_Picture_3.jpeg)

![](_page_28_Picture_4.jpeg)

## **2. Palveluun kirjautuminen Sivu 3/3**

• Onnistuneen kirjautumisen jälkeen sinut ohjataan valittuun palveluun, esim. Palvelupyynnöt-palveluun

![](_page_29_Picture_2.jpeg)

![](_page_29_Picture_3.jpeg)

## **Tarvitsetko apua?**

Rekisteröitymistä, kirjautumista ja omien tietojen hallintaa koskevissa kysymyksissä auttaa Senaattilan käyttäjätuki

senaattila@netum.fi (09) 425 77 800

![](_page_30_Picture_3.jpeg)

# <span id="page-31-0"></span>3. Omien tietojen hallinta

![](_page_31_Picture_1.jpeg)

## **2. Omien tietojen hallinta Sivu 1/15**

- Pääset hallinnoimaan omia tietojasi senaattila.fi-sivun "Hallinnoi omia tietojasi"-kohdasta
- Valitse haluamasi toiminto, joka ohjaa sinua eteenpäin
- Mikäli palvelu pyytää kirjautumista, tee se kuten muihinkin palveluihin kirjautuessa

### • Hallinnoi omia tietojasi

Omien tietojen päivittäminen Organisaatiotiedon päivittäminen Salasanan vaihtaminen Virtu-tunnuksen liittäminen sähköpostitunnukseen

![](_page_32_Picture_6.jpeg)

## **2. Omien tietojen hallinta Sivu 2/15 - Omien tietojen päivittäminen**

- "Omien tietojen päivittäminen"-linkistä pääset muuttamaan nimitietosi ja puhelinnumerosi
- Tämän toiminnon kautta pystyt myös halutessasi poistamaan tunnuksesi
- Muutosten jälkeen klikkaa "Seuraava"

### ▼ Hallinnoi omia tietojasi

Omien tietojen päivittäminen

Urganisaatiotiedon päivittäminen Salasanan vaihtaminen Virtu-tunnuksen liittäminen sähköpostitunnukseen

![](_page_33_Picture_7.jpeg)

**SENAATTI 34**

## **2. Omien tietojen hallinta Sivu 3/15 - Omien tietojen päivittäminen**

- Saat vahvistuksen tehdyistä muutoksista
- Valitse "Valmis"

![](_page_34_Picture_3.jpeg)

![](_page_34_Picture_4.jpeg)

## **2. Omien tietojen hallinta Sivu 4/15 - Organisaatiotiedon päivittäminen**

- "Organisaatiotiedon päivittäminen"-linkistä näet organisaatiot, joista voit valita yhden tai useamman
- Valinnan perusteella sinulle näytetään ensisijaisesti tämän organisaation tietoja palveluissa
- Valinnan jälkeen klikkaa "Valmis"

**36**

**SENAATTI** 

![](_page_35_Picture_4.jpeg)

Omien tietojen näivittäminen Organisaatiotiedon päivittäminen Salasanan yaintaminen Virtu-tunnuksen liittäminen sähköpostitunnukseen

![](_page_35_Picture_70.jpeg)

## **2. Omien tietojen hallinta Sivu 5/15 - Organisaatiotiedon päivittäminen**

- Saat vahvistuksen tehdyistä valinnoista
- Valitse "Sulje"

![](_page_36_Picture_30.jpeg)

![](_page_36_Picture_4.jpeg)

## **2. Omien tietojen hallinta Sivu 6/15 - Salasanan vaihtaminen**

- "Salasanan vaihtaminen" linkistä sähköpostilla rekisteröityneet voivat vaihtaa salasanansa
- Salasanan vaihtaminen edellyttää toimivaa työsähköpostiosoitetta
- Sama toiminto löytyy myös kirjautumissivulta "Unohditko salasanasi?"-linkistä

### ▼ Hallinnoi omia tietojasi

Omien tietojen päivittäminen Organisaatiotiedon päivittäminen Salasanan vaihtaminen Virtu-tunnuksen liittäminen sähköpostitunnukseen

![](_page_37_Picture_6.jpeg)

![](_page_37_Picture_7.jpeg)

## **2. Omien tietojen hallinta Sivu 7/15 - Salasanan vaihtaminen**

- Syötä sähköpostiosoitteesi "Käyttäjätunnus"-kenttään
- Syötä "Kuvavarmennus"-kenttään sen yläpuolella olevassa kuvassa näkyvät merkit
	- Mikäli et osaa tulkita kuvassa näkyviä merkkejä, saat kuvaa klikkaamalla luotua uuden merkkijonon
- Valitse "Seuraava"

**SENAATTI** 

**39**

![](_page_38_Picture_61.jpeg)

## **2. Omien tietojen hallinta Sivu 8/15 - Salasanan vaihtaminen**

• Suorita salasanan palautus loppuun sähköpostiisi lähetetyn viestin ohjeiden mukaan

Date: Tue, 25 May 2021 11:51:41 +0300 (EEST) From: jam@senaatti.fi To: mikko.mallikas@virasto.fi Subject: Senaattila: Unohtuneen salasanan resetointi, Återställande av lösenord, Requested password reset

Suorita Senaattilan käyttäjätunnuksen mikko.mallikas@virasto.fi salasanan resetointi loppuun painamalla alla olevaa linkkiä:

Unohtuneen salasanan resetointi

Jos linkin avaaminen ei onnistu, kopioi osoite ja liitä se internetselaimesi osoitekenttään.

Slutför återställandet av lösenordet för Senaattila användarkontot med användarnamnet mikko,mallikas@virasto,fi genom att följa länken nedantill:

#### Återställande av lösenord

Om länken inte fungerar som sådan, kopiera adressen och lägg in den i adressfältet på din webbläsare.

To finalize the password reset for your Senaattila account mikko.mallikas@virasto.fi please click the link below:

#### Requested password reset

If clicking the link doesn't work, please copy the URL and paste it to the address bar in your browser instead.

Senaatti-kiinteistöt, Senatfastigheter, Senate Properties

![](_page_39_Picture_13.jpeg)

## **2. Omien tietojen hallinta Sivu 9/15 - Salasanan vaihtaminen**

- Aseta uusi salasana. Salasanan minimipituus on kahdeksan merkkiä
- Klikkaa "Valmis"

![](_page_40_Picture_33.jpeg)

![](_page_40_Picture_4.jpeg)

## **2. Omien tietojen hallinta Sivu 10/15 - Virtu-tunnuksen liittäminen sähköpostitunnukseen**

• "Virtu-tunnuksen liittäminen sähköpostitunnukseen"-linkistä saat lisättyä olemassa olevaan sähköpostitunnukseen mahdollisuuden kirjautua myös **Virtulla** 

![](_page_41_Picture_2.jpeg)

### ▼ Hallinnoi omia tietojasi

Omien tietojen päivittäminen Organisaatiotiedon päivittäminen Salasanan vaihtaminen Virtu-tunnuksen liittäminen sähköpostitunnukseen

![](_page_41_Picture_5.jpeg)

## **2. Omien tietojen hallinta Sivu 11/15 - Virtu-tunnuksen liittäminen sähköpostitunnukseen**

- Kirjaudu ensin sähköpostitunnuksella, johon haluat Virtutunnuksen liittää
- Syötä käyttäjätunnus ja salasana
- Klikkaa "Kirjaudu"

![](_page_42_Picture_4.jpeg)

![](_page_42_Picture_5.jpeg)

## **2. Omien tietojen hallinta Sivu 12/15 - Virtu-tunnuksen liittäminen sähköpostitunnukseen**

• Valitse alasvetovalikosta Virtu-kotiorganisaatiosi ja klikkaa Valitse

![](_page_43_Picture_2.jpeg)

![](_page_43_Picture_3.jpeg)

## **1.1. Rekisteröityminen Virtulla Sivu 13/15 - Virtu-tunnuksen liittäminen sähköpostitunnukseen**

- Sinut ohjataan tunnistautumaan kotiorganisaatiosi tunnistuspalveluun
- Huom. Sinulla on oltava yhteys kotiorganisaatiosi tunnistuspalveluun esim. organisaatiosi toimistoverkon tai VPN-yhteyden kautta
- Jos olet jo kirjautuneena kotiorganisaatiosi verkkoon, sinun ei tarvitse erikseen tunnistautua, vaan pääset tämän vaiheen ohi kertakirjautumaan suoraan palveluun

#### **VIRTU Tämä kuva on esimerkki Test IdP organisaation**  Login to Senaatti-kiinteistöt IAM **tunnistus-Username palvelusta**vvirkamies **Password** --------- $\Box$  Don't Remember Login  $\Box$  Clear prior granting of permission for release of your information to this service. Login

![](_page_44_Picture_5.jpeg)

## **2. Omien tietojen hallinta Sivu 14/15 - Virtu-tunnuksen liittäminen sähköpostitunnukseen**

• Vahvista Virtutunnuksen liittäminen sähköpostitunnukseen klikkaamalla "Valmis"

![](_page_45_Picture_29.jpeg)

![](_page_45_Picture_3.jpeg)

## **2. Omien tietojen hallinta Sivu 15/15 - Virtu-tunnuksen liittäminen sähköpostitunnukseen**

- Saat vahvistuksen Virtutunnuksen liittämisestä sähköpostitunnukseen
- Nyt voit kirjautua Senaattilan palveluihin joko Virtulla tai sähköpostitunnuksella
- Valitse "Sulje"

![](_page_46_Picture_51.jpeg)

![](_page_46_Picture_5.jpeg)

## **Tarvitsetko apua?**

Rekisteröitymistä, kirjautumista ja omien tietojen hallintaa koskevissa kysymyksissä auttaa Senaattilan käyttäjätuki

senaattila@netum.fi (09) 425 77 800

![](_page_47_Picture_3.jpeg)

![](_page_48_Picture_0.jpeg)